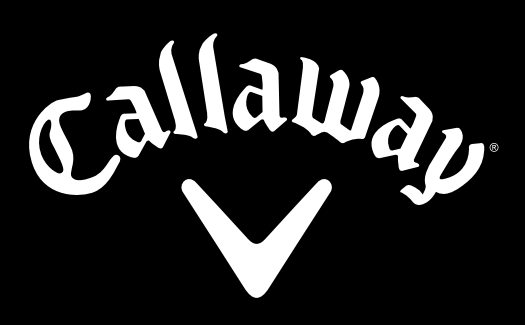

EU.**[CALLAWAYCONNECT](http://EU.CALLAWAYCONNECT.COM)**.COM

# **TRAINING DOCUMENTATION**

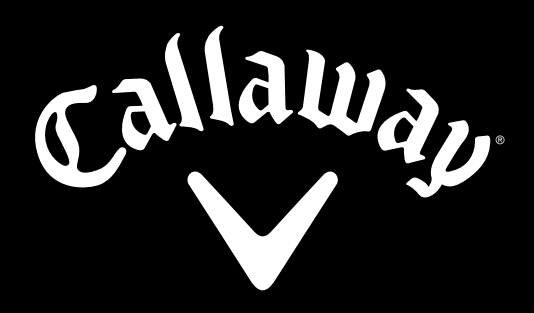

EU.**[CALLAWAYCONNECT](http://EU.CALLAWAYCONNECT.COM)**.COM

# **CONTENTS**

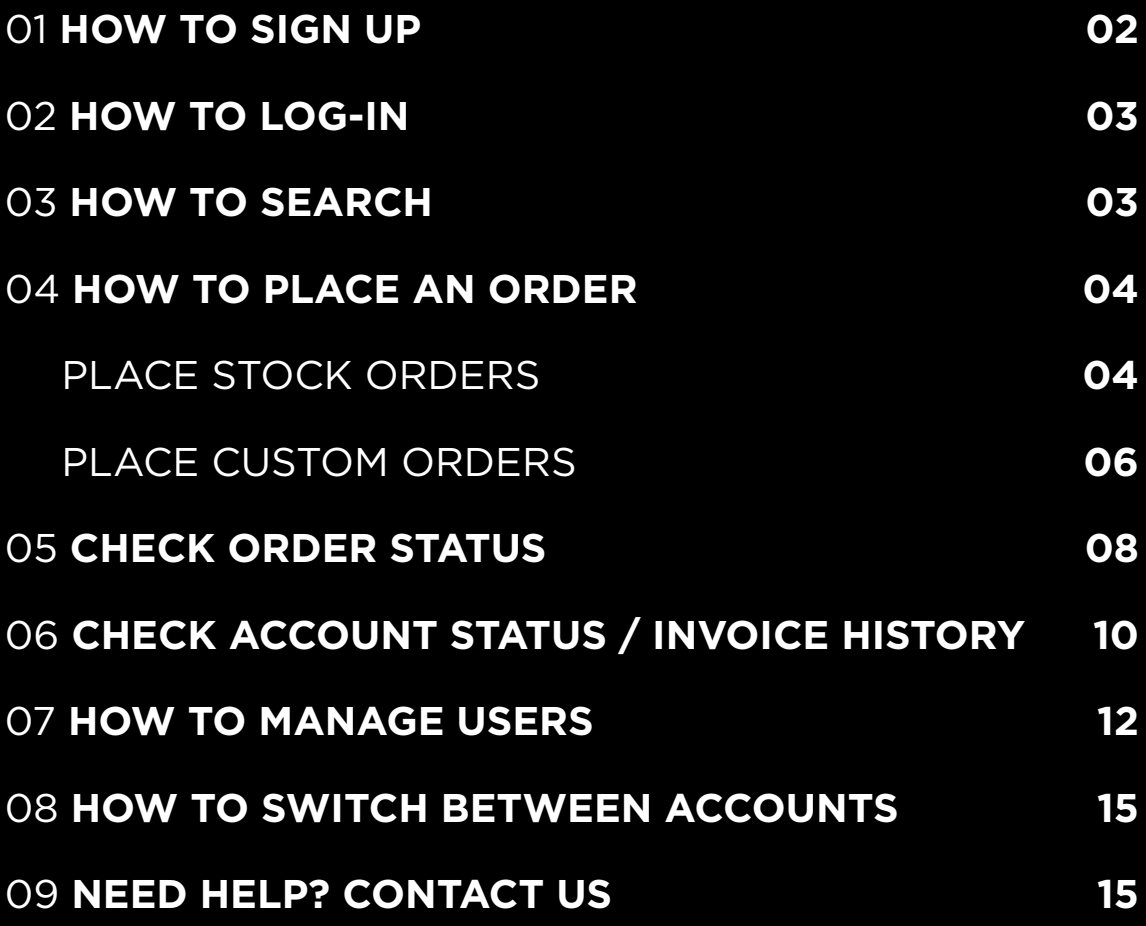

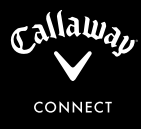

# <span id="page-2-0"></span>01 **HOW TO SIGN UP**

- 1. Visit<https://eu.callawayconnect.com>
- 2. Click **SIGN UP HERE**

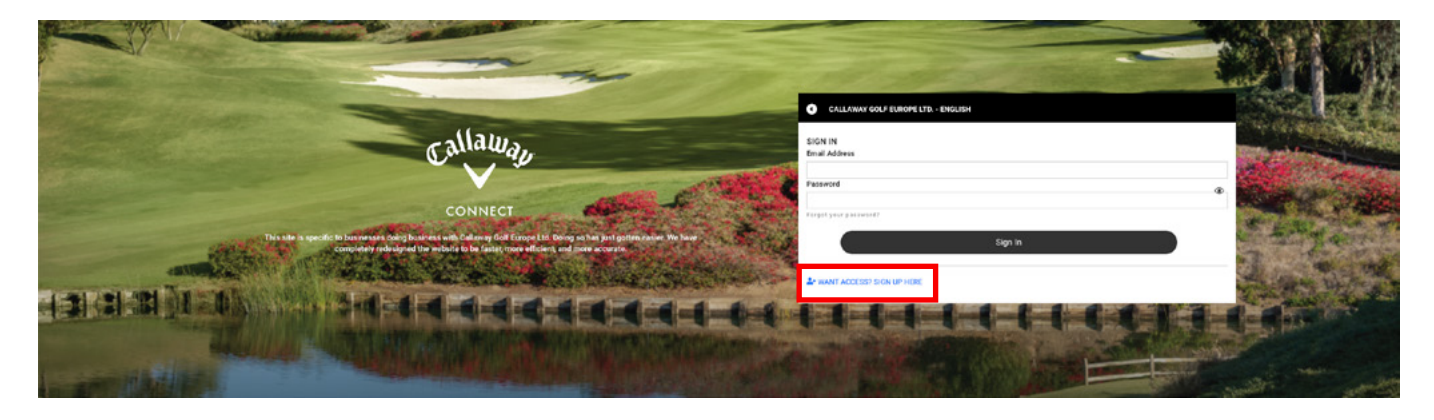

## 3. Complete form and register

#### **REQUEST CONNECT LOGIN**

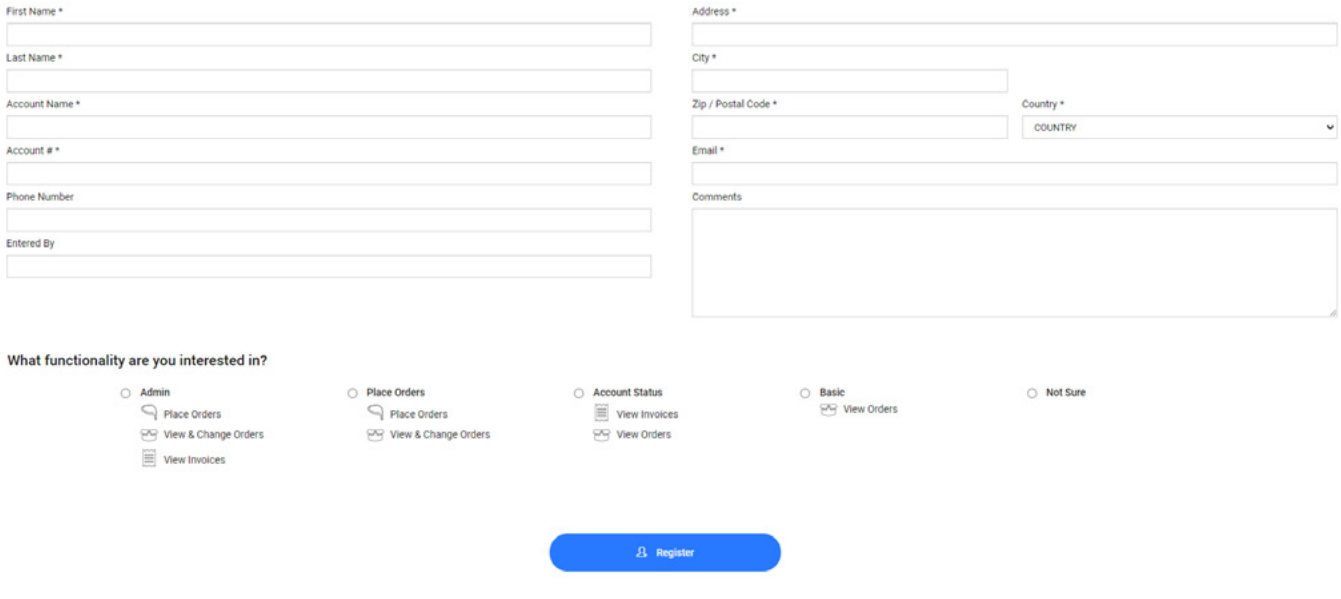

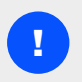

Once you have registered, your request will be reviewed and approved internally. Once approved, you will receive a welcome e-mail from Callaway Sales with your username and a password reset link. Once you have set your new password you can use your username and new password to access the all-new Callaway Connect and get started.

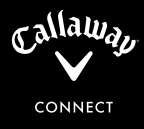

# <span id="page-3-0"></span>02 **HOW TO LOG-IN**

- **1.** Visit<https://eu.callawayconnect.com>
- **2.** Use your e-mail address & password to sign in.

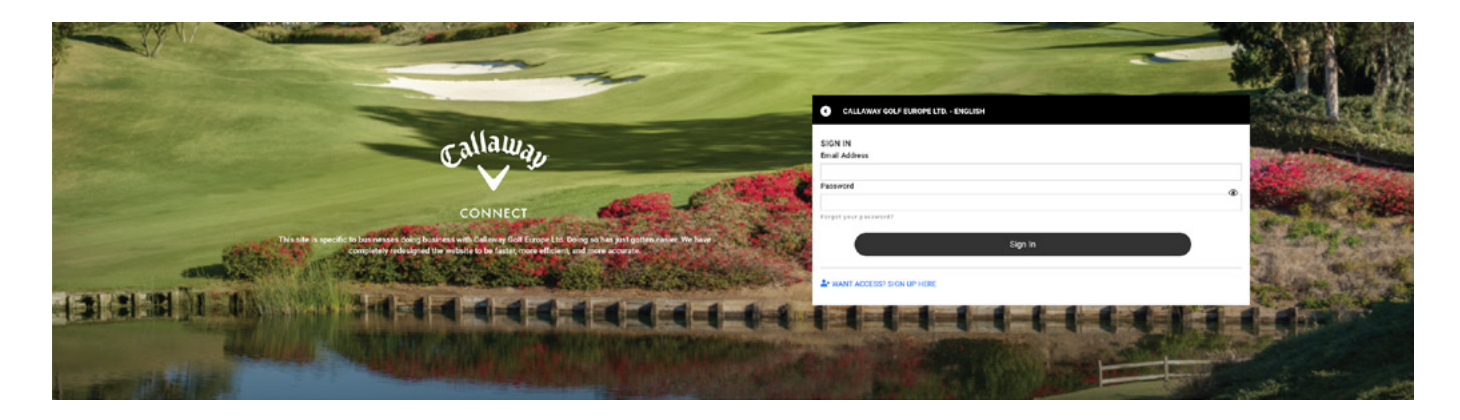

# 03 **HOW TO SEARCH**

**1.** Navigate to search at the top right of page

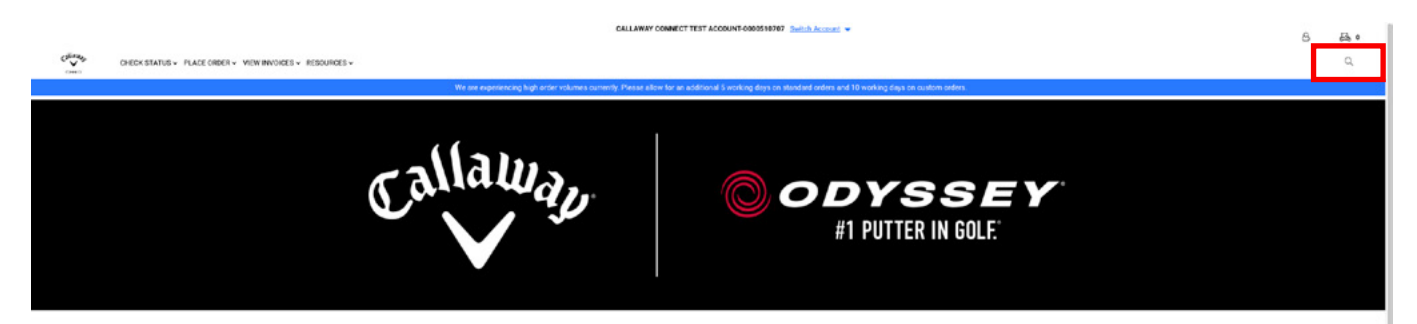

**2.** Search by product name

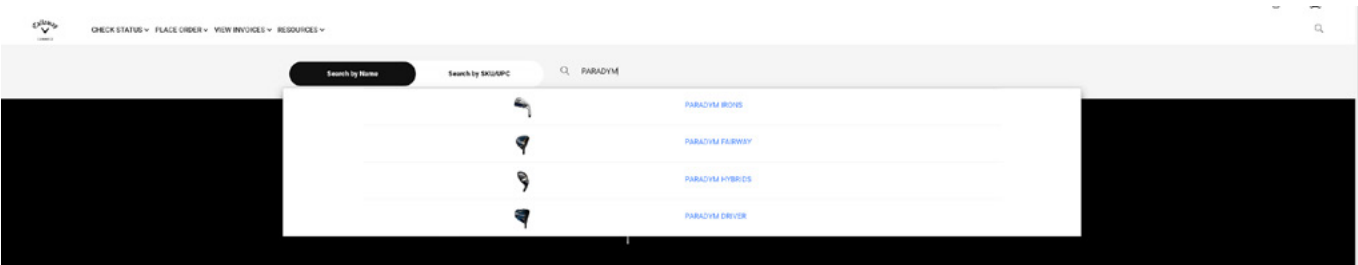

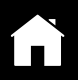

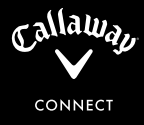

<span id="page-4-0"></span>**3.** Search by SKU / UPC, or bulk search by pasting list of products separated with commas.

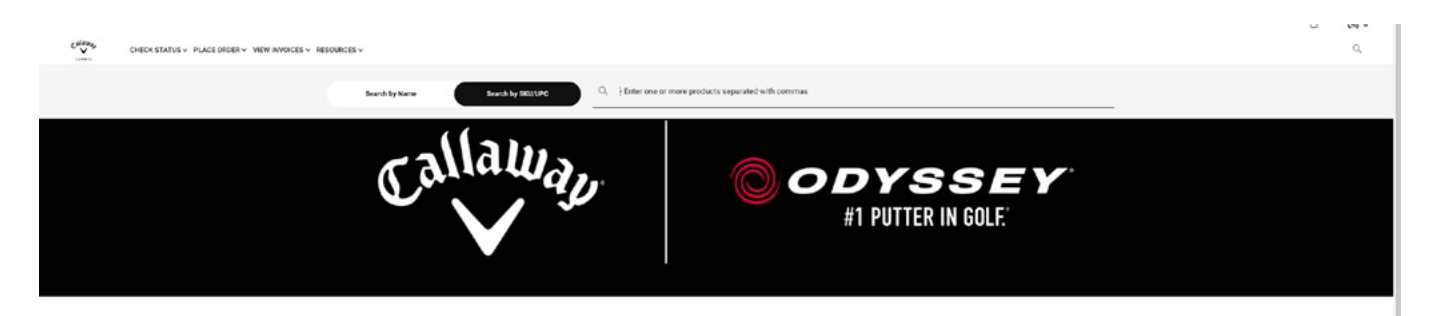

# 04 **HOW TO PLACE AN ORDER**

# **PLACE STOCK ORDERS**

**1.** Navigate to '**PLACE ORDER**'

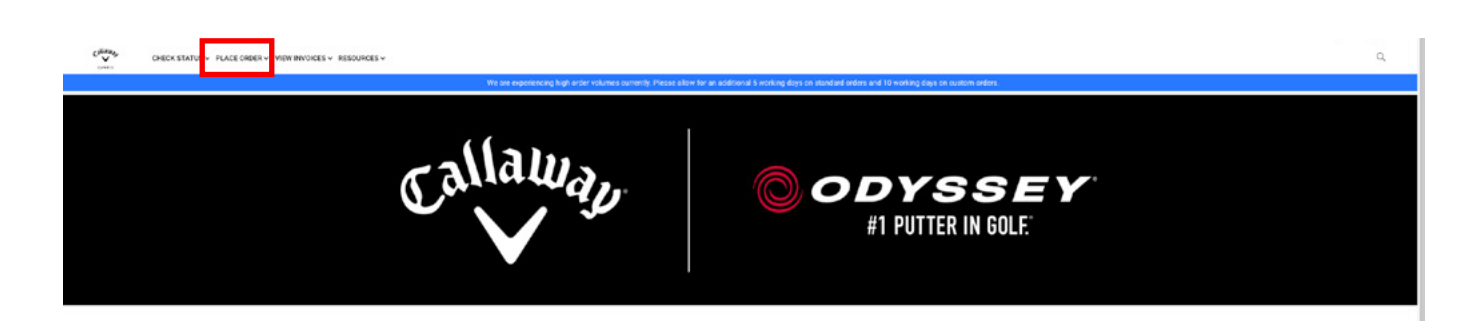

**2.** Navigate to the category page

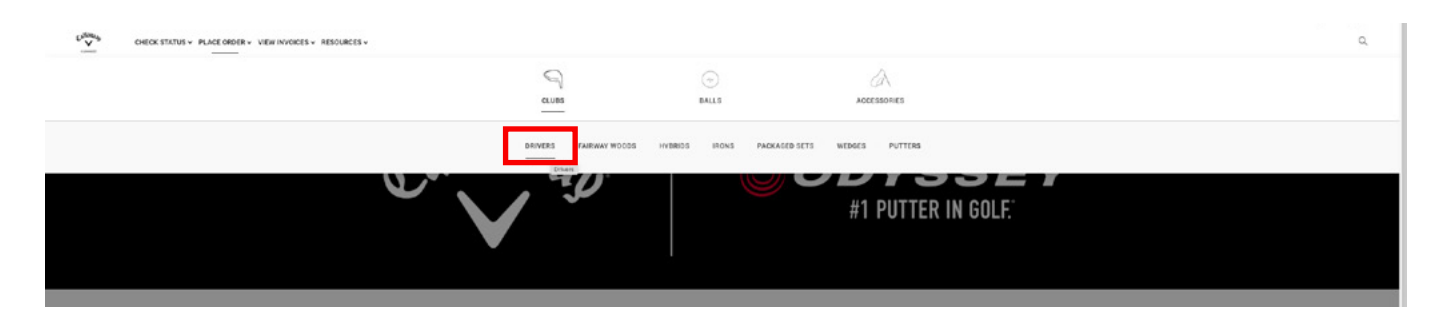

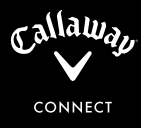

# **3.** Find your product & select '**Stock Order**'

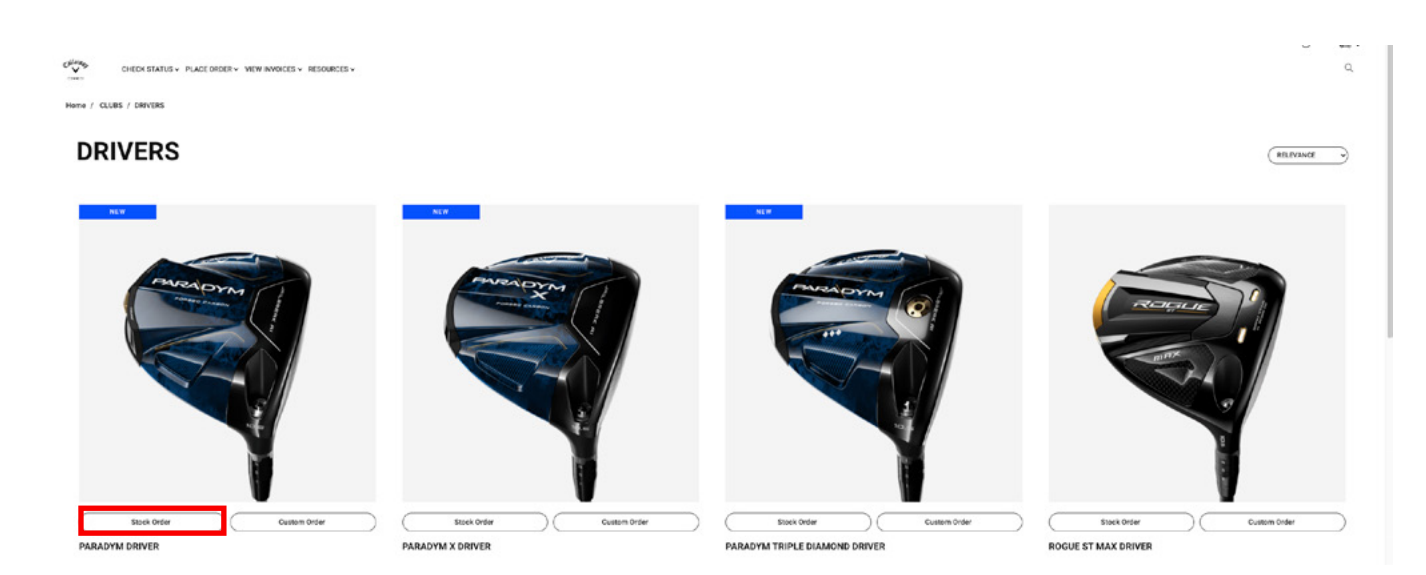

# **4.** Filter, then add product quantity and then add to cart

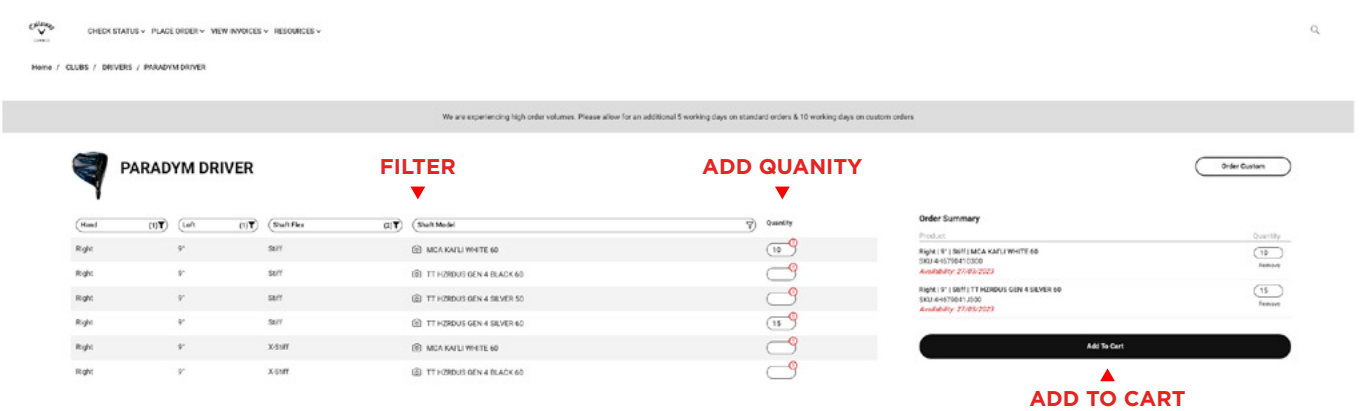

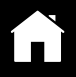

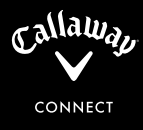

### <span id="page-6-0"></span>**PLACE CUSTOM ORDERS**

### **1.** Navigate to '**PLACE ORDER**'

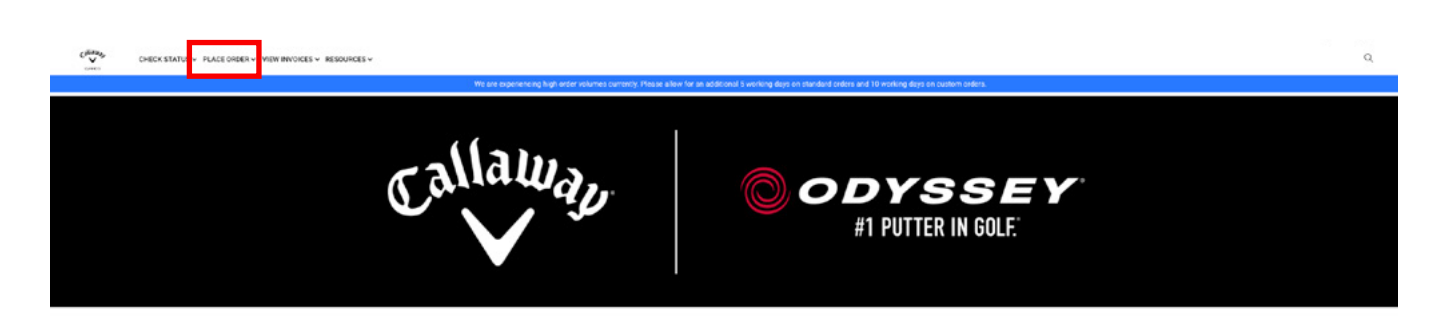

### **2.** Navigate to the category page

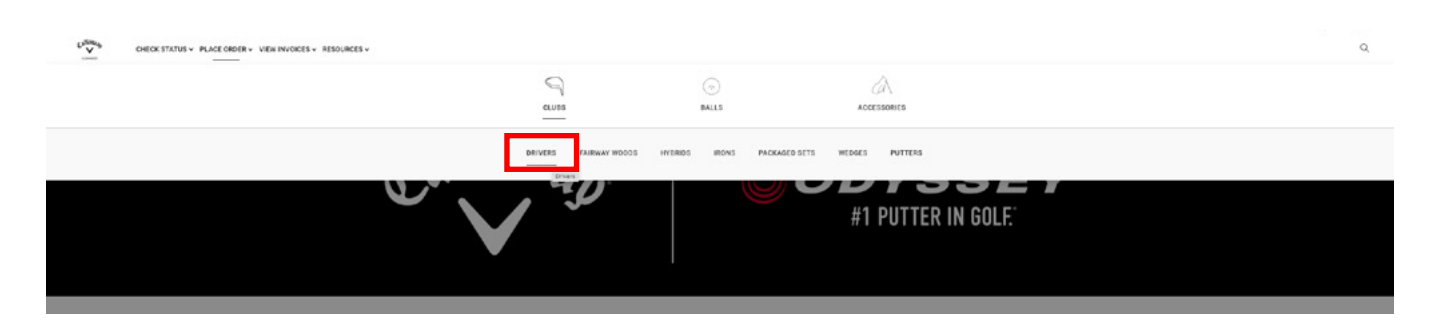

## **3.** Find your product & select '**Custom Order**'

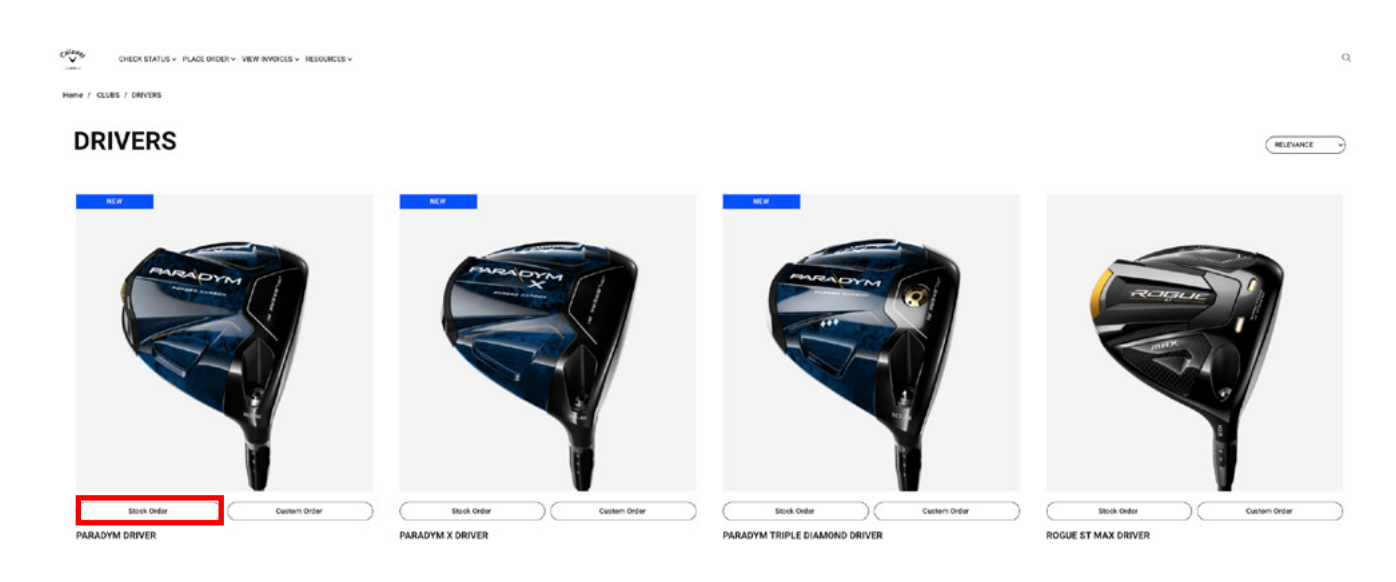

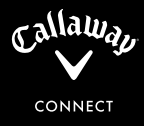

Or from the stock order page, navigate to the custom order page though the top right link:

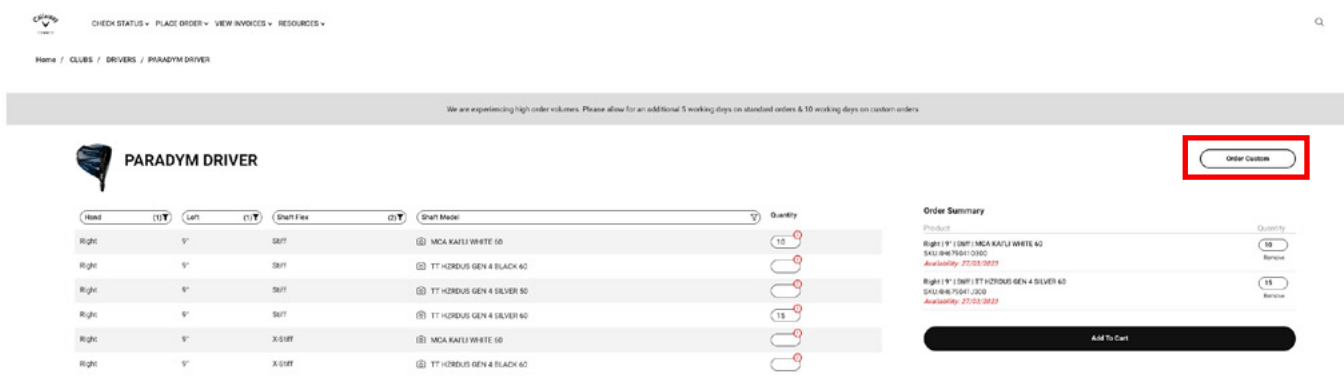

**4.** Complete all necessary selections for a custom order and add to cart.

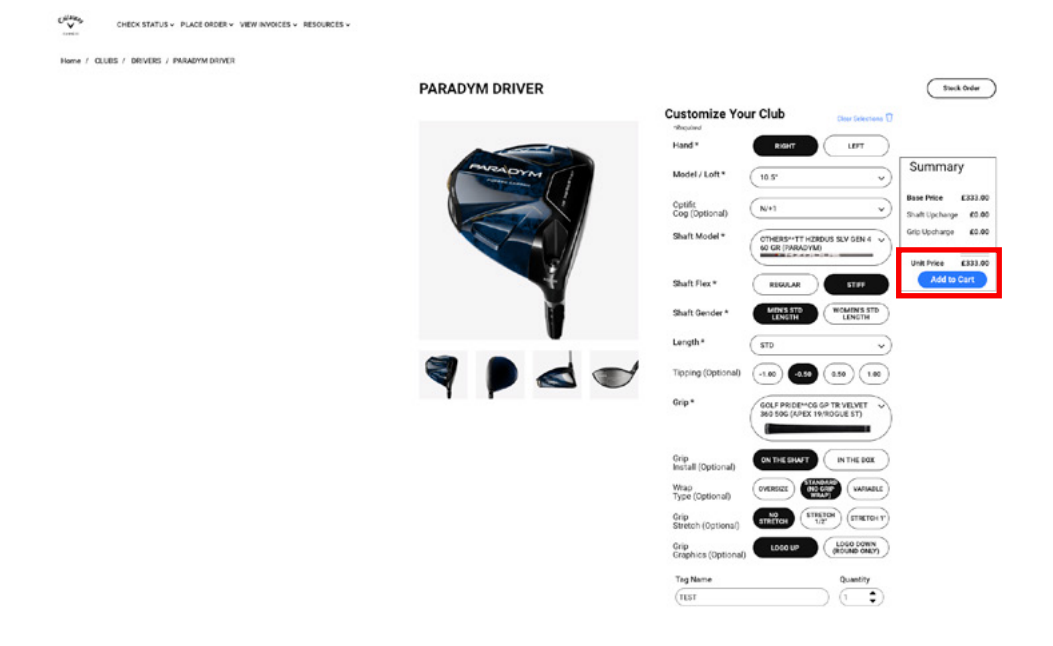

![](_page_8_Picture_1.jpeg)

 $\alpha$ 

# <span id="page-8-0"></span>05 **CHECK ORDER STATUS**

### **1.** Navigate to '**CHECK STATUS**' > '**ORDER STATUS**'

![](_page_8_Picture_4.jpeg)

### **2.** Select the '**Ship To Account**'

![](_page_8_Picture_117.jpeg)

### **3.** Filter orders:

![](_page_8_Figure_8.jpeg)

![](_page_8_Picture_9.jpeg)

![](_page_9_Picture_1.jpeg)

# **4.** Print order with or without pricing

![](_page_9_Picture_36.jpeg)

### **5.** Bulk export order list

![](_page_9_Picture_37.jpeg)

# **6.** Preview order + Estimated ship date information

![](_page_9_Picture_38.jpeg)

![](_page_10_Picture_1.jpeg)

# <span id="page-10-0"></span>06 **CHECK ACCOUNT STATUS / INVOICE HISTORY**

**1.** Navigate to '**VIEW INVOICES**'

![](_page_10_Picture_4.jpeg)

**2.** Preview Account overview

![](_page_10_Picture_54.jpeg)

## **3.** Filter invoices

![](_page_10_Figure_8.jpeg)

![](_page_10_Picture_9.jpeg)

![](_page_11_Picture_1.jpeg)

# **4.** Print Invoice

![](_page_11_Picture_35.jpeg)

#### **5.** Preview Invoice

![](_page_11_Picture_36.jpeg)

# **6.** Bulk export invoice list

![](_page_11_Picture_37.jpeg)

![](_page_11_Picture_8.jpeg)

![](_page_12_Figure_1.jpeg)

# <span id="page-12-0"></span>07 **HOW TO MANAGE USERS**

### **1.** Navigate to '**ACCOUNT**' > '**USERS**'

![](_page_12_Picture_4.jpeg)

### **2.** Add new users

#### Step 1

![](_page_12_Figure_7.jpeg)

#### Step 2

![](_page_12_Picture_62.jpeg)

![](_page_12_Picture_10.jpeg)

![](_page_13_Picture_1.jpeg)

## **3.** Search for users

![](_page_13_Figure_3.jpeg)

#### **4.** Edit users

#### Step 1  $\label{eq:Q2} \mathcal{Q}^{\text{diag}}_{\mathbf{V}} \hspace{1.5cm} \text{c-HECK STATUS} \times \hspace{1.5cm} \text{PLACE OROER} \times \hspace{1.5cm} \text{MHW INCCCS} \times \hspace{1.5cm} \text{RIGOIRCCS} \times \hspace{1.5cm}$  $\mathbb{Q}$ Hene / USERS **USERS** ADD NEW  $\label{eq:1} \text{final}$  and<br>  $\label{1} \text{final}$ Parent Unit Status<br>Active Dylan Vendervalt .<br>Natijical maygolf.com CALLAWAY CONNECT TEST ACCOUNT dána

#### Step 2

![](_page_13_Picture_73.jpeg)

![](_page_13_Picture_74.jpeg)

![](_page_13_Picture_75.jpeg)

![](_page_13_Picture_10.jpeg)

![](_page_14_Picture_1.jpeg)

# **5.** Disable or Enable users

## Step 1

![](_page_14_Picture_46.jpeg)

#### Step 2

![](_page_14_Picture_47.jpeg)

# **6.** Reset User Password

#### Step 1

![](_page_14_Picture_48.jpeg)

## Step 2

![](_page_14_Picture_49.jpeg)

![](_page_14_Picture_12.jpeg)

![](_page_15_Picture_1.jpeg)

# <span id="page-15-0"></span>08 **HOW TO SWITCH BETWEEN ACCOUNTS**

- **1.** Navigate to '**Switch Account**' top centre of the website
- **2.** Search and click account

![](_page_15_Picture_47.jpeg)

# 09 **NEED HELP? CONTACT US**

Visit [https://eu.callawayconnect.com/my-account/contactU](https://eu.callawayconnect.com/my-account/contactUs)s